# **Leave Management Information System**

# **MIS**

# EMPLOYEE MANUAL

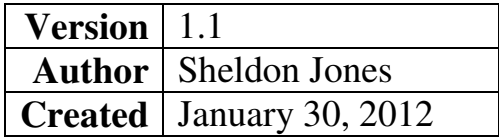

Leave Management Information System Staff Manual Page 1 of 25

#### Table of Contents

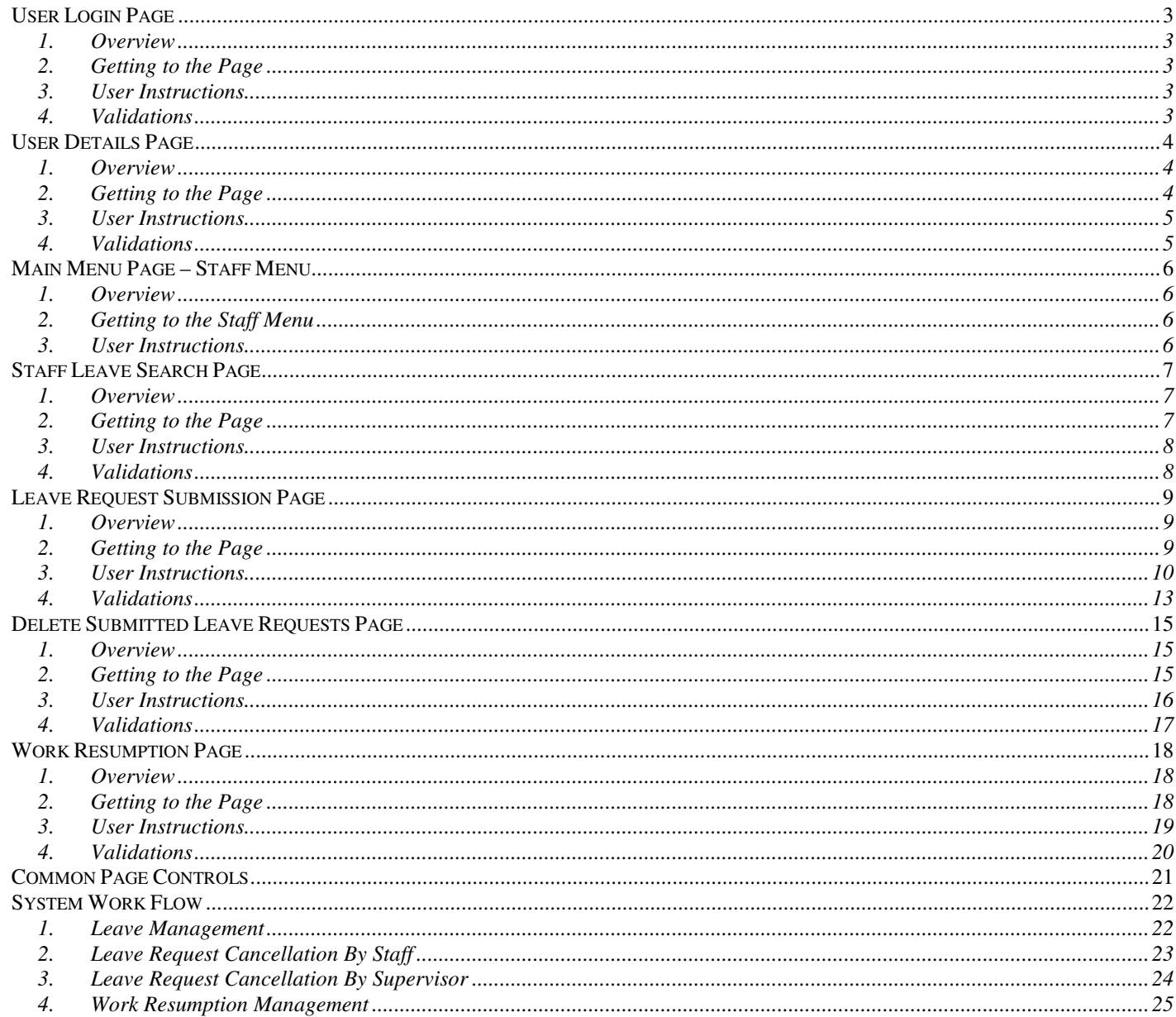

# **User Login Page**

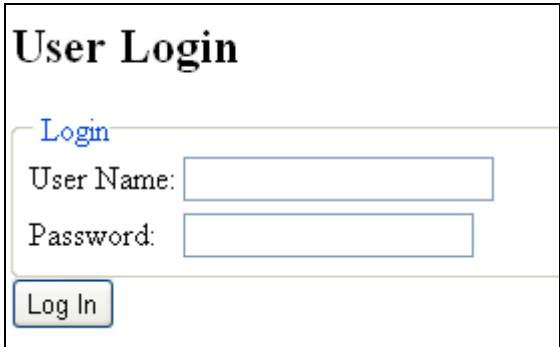

#### 1. Overview

The User Login Page authenticates users and provides application access. The User Login Page accepts a Windows User Name and Password and verifies that the user login credentials are valid before allowing further access to the application.

#### 2. Getting to the Page

The page is shown in one of the following conditions:

- The user navigates to the website before being authenticated.
- The user clicks on the Log Out link of the Log In Status Indicator (see Common Page Controls section) after being granted access to the application.

#### 3. User Instructions

- 1. Enter your Windows User Name in the User Name textbox.
- 2. Enter your Windows Password in the Password textbox.
- 3. Click the Log In button or press the <Enter> key on the keyboard.
- 4. If the user's login credentials are incorrect an error message will appear in red at the top of the screen otherwise access will be granted to the application
- 5. If the user is logging in to the application for the first time the User Details Page (see User Details Page section) will be shown otherwise the Main Menu Page (see Main Menu Page section) is shown.

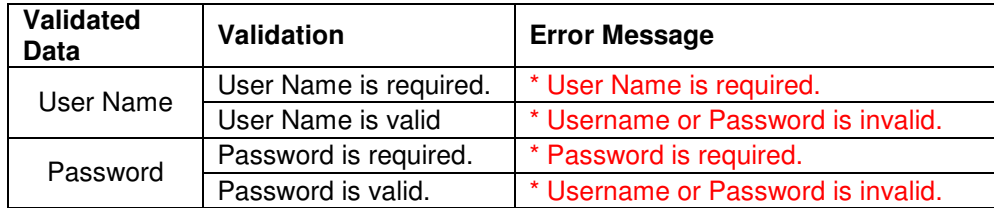

# **User Details Page**

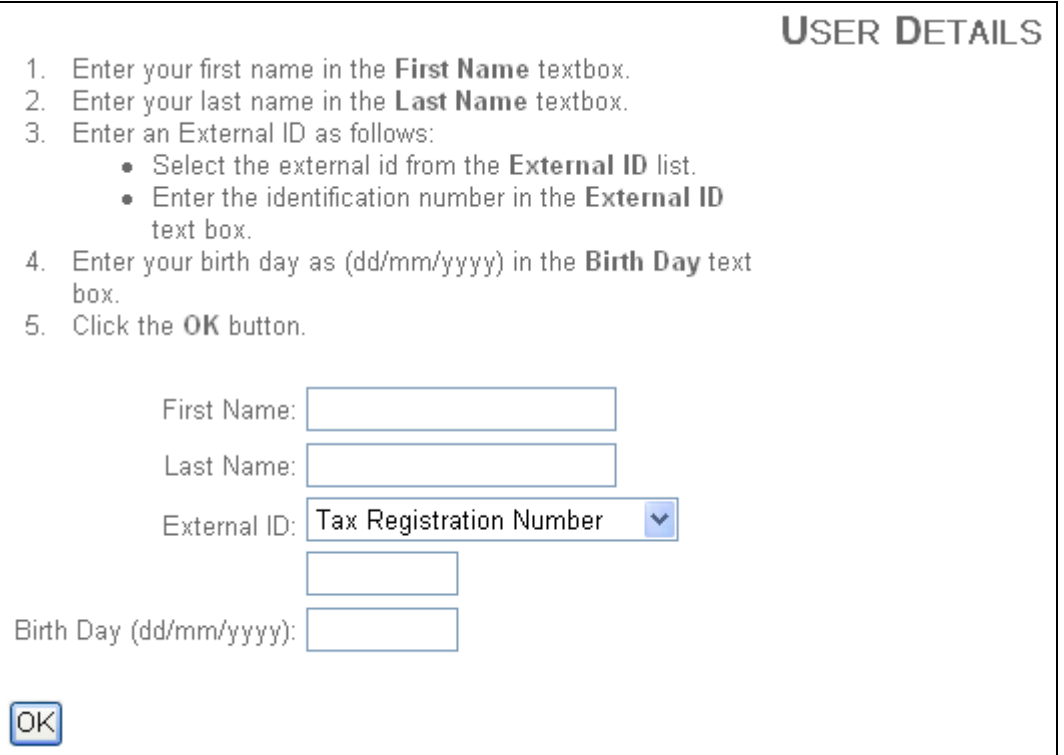

#### 1. Overview

The User Details Page verifies if a user is a staff member and assigns the Staff or Supervisor role when applicable based on the user's responsibilities as indicated by the Human Resource Development Department.

The User Details Page stores the user's First Name and Last Name.

The page accepts the user's Tax Registration Number or NIS Number and Birth Day to verify the user as a staff member and or supervisor.

#### 2. Getting to the Page

The Page can only be accessed from the Login Page (see Login Page section) after the user has entered a user name and password and clicked on the Login button or pressed the <Enter> key on the keyboard. If the username and password entered are verified and the user is logging in for the first time the User Details page is shown.

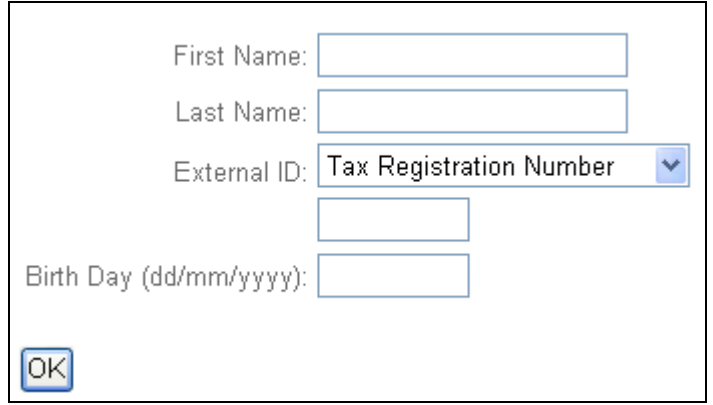

- 1. Enter your First Name in the First Name textbox.
- 2. Enter your Last Name in the Last Name textbox.
- 3. Select an External ID from the list (TRN or NIS)
- 4. Enter the identification number without any formatting in the External ID textbox.
- 5. Enter your Birth Day in the dd/mm/yyyy format for example 15/05/1962 in the Birth Day textbox.
- 6. Click the OK button or press the <Enter> key on the keyboard.
- 7. If Staff Information was entered incorrectly an error message is shown in red otherwise the Main Menu Page (see Main Menu Page section) is shown.

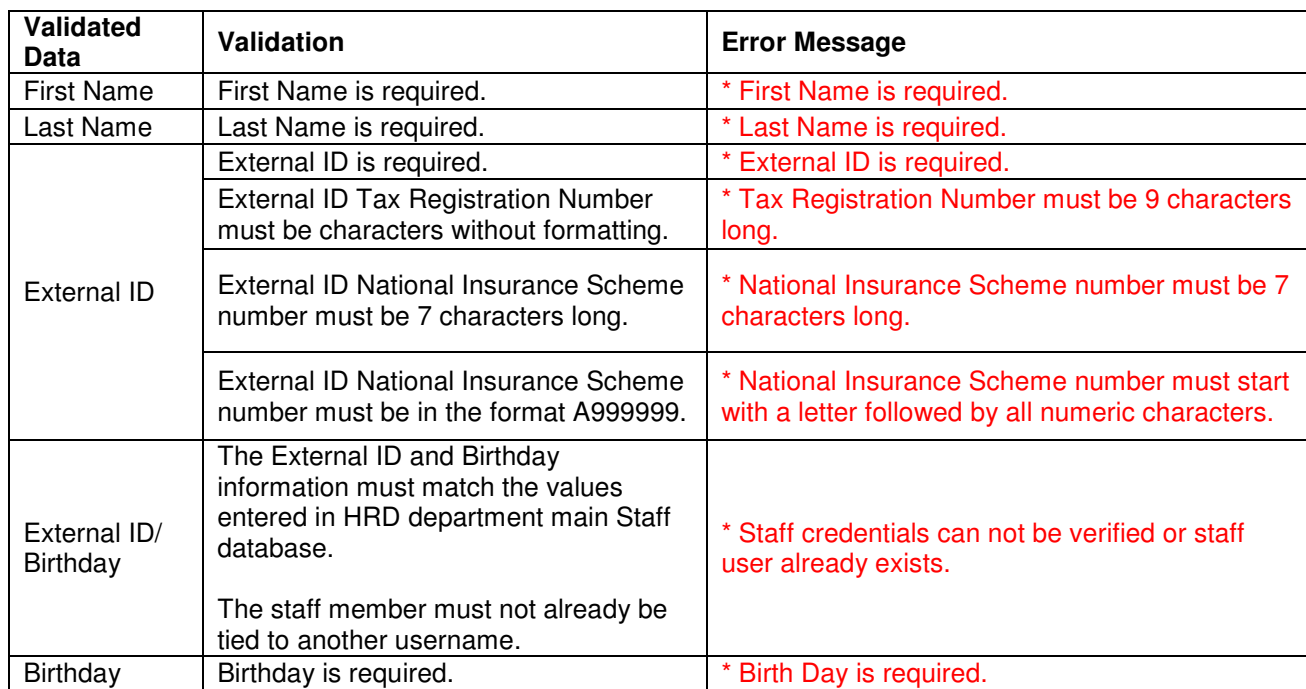

# **Main Menu Page – Staff Menu**

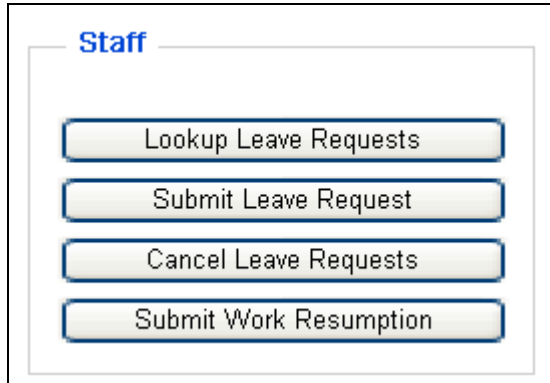

#### 1. Overview

The Main Menu Page is the application's navigation page.

This page allows access to all staff functions via the Staff Menu.

The Staff Menu is a group of menu buttons grouped under the Staff subheading.

The current functions available for staff members are:

- Lookup Leave Requests Searches for Leave Requests of the currently logged in staff member.
- Submit Leave Request Submits new Leave Requests for the currently logged in staff member.
- Cancel Leave Requests Deletes Leave Requests that have not yet been approved/ denied by a supervisor.
- Submit Work Resumption Submits Work Resumption Notice for the currently logged in staff member.

#### 2. Getting to the Staff Menu

The Staff Menu is shown only for staff members that have been recorded in the HRD Department's main staff database (HRM2001) and have successfully logged into LMIS after verifying their staff status.

The page is shown in one of the following conditions:

- From the Login Page (see Login Page section) after the user has entered a user name and password and clicked on the Login button or pressed the <Enter> key on the keyboard. If the username and password entered are verified and the user is not logging in for the first time the Main Menu page is shown with the Staff Menu.
- If the user is logging in for the first time the Staff Menu will be shown from the User Details Page after the user has entered all the required information and clicks the OK button or presses the <Enter> key on the keyboard and there are no error messages generated.
- From any other LMIS page after clicking the CLOSE button.

#### 3. User Instructions

- 1. Click on the menu button for the function you would like to use.
- 2. The appropriate function page is shown.

## **Staff Leave Search Page**

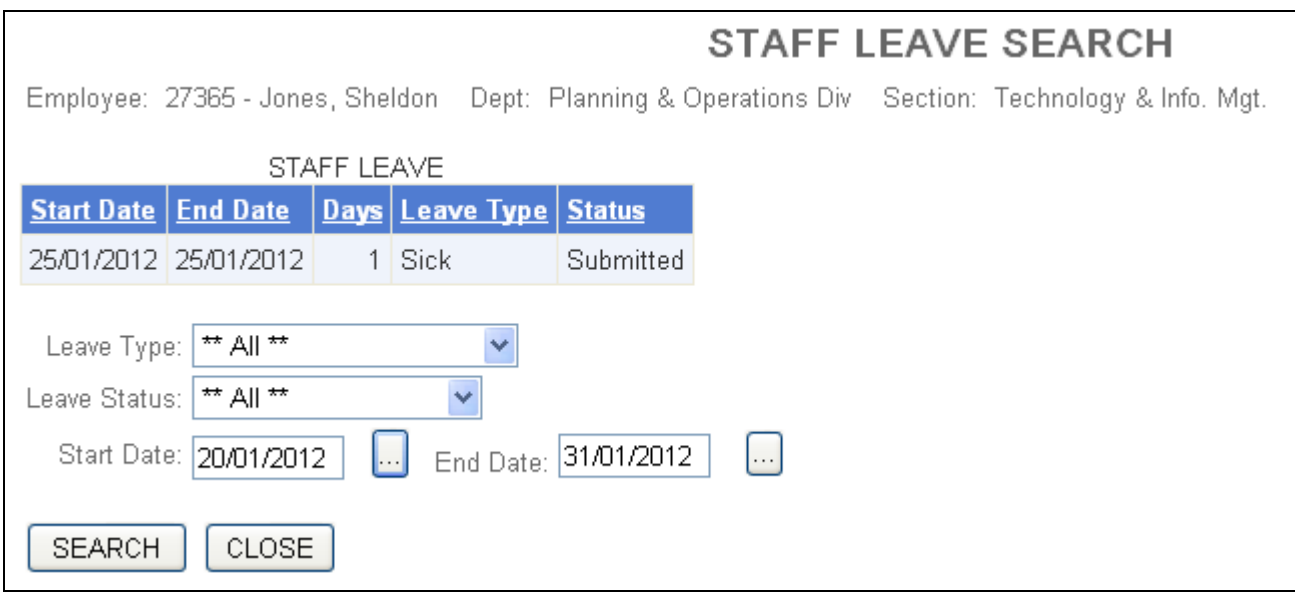

#### 1. Overview

The Staff Leave Search Page searches for submitted Leave Requests from the currently logged in staff member. The page accepts the Start Date, End Date and Leave Status values to filter the Staff Leave table. The Staff Leave table may also be paged and sorted.

#### 2. Getting to the Page

- 1. Navigate to the Main Menu Page (see Main Menu Page Staff Menu section).
- 2. Click on the Lookup Leave Requests menu button from the Staff Menu.
- 3. The Staff Leave Search Page is shown.

#### 1. The default page view is shown as follows:

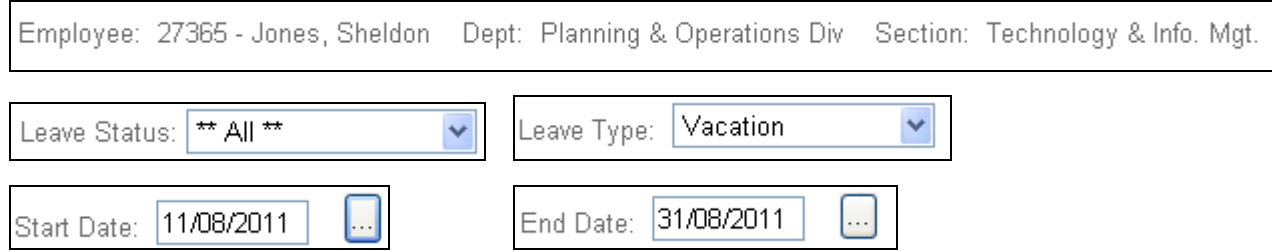

- Staff ID, Name Department and Section is shown at the top of the screen.
- The default Leave Status (All) is selected in the Leave Status drop down box.
- The default Leave Type (All) is selected in the Leave Type drop down box.
- The default Start Date (current date) is entered in the Start Date textbox.
- The default End Date (current month's end date) is entered in the End Date textbox.
- 2. Enter a Start Date in dd/mm/yyyy format in the Start Date textbox or click the start date calendar button and select a value from the calendar. This specifies that the Staff Leave table should only show Leave Requests that end on or after the Start Date specified.
- 3. Enter an End Date in the End Date textbox or click the end date calendar button and select a value from the calendar. This specifies that the Staff Leave table should only show Leave Requests that start on or before the End Date specified.
- 4. Select a Leave Type value from the Leave Type drop down list. This specifies that the Staff Leave table should only show Leave Requests that have the same leave type value specified.
- 5. Select a Leave Status value from the Leave Status drop down list. This specifies that the Staff Leave table should only show Leave Requests that have the same status value specified.
- 6. Click the SEARCH button or press the <Enter> key on the keyboard.
- 7. The Staff Leave table is filtered according to the filters.
- 8. Click on the page number link at the bottom of the Staff Leave table to move to each page of the table.
- 9. Click on the column headings of the Staff Leave table to sort by that column.
- 10. Click the CLOSE button.
- 11. The page returns to the page prior to navigating to the Staff Leave Search Page (Main Menu Page or the Leave Request Submission Page).

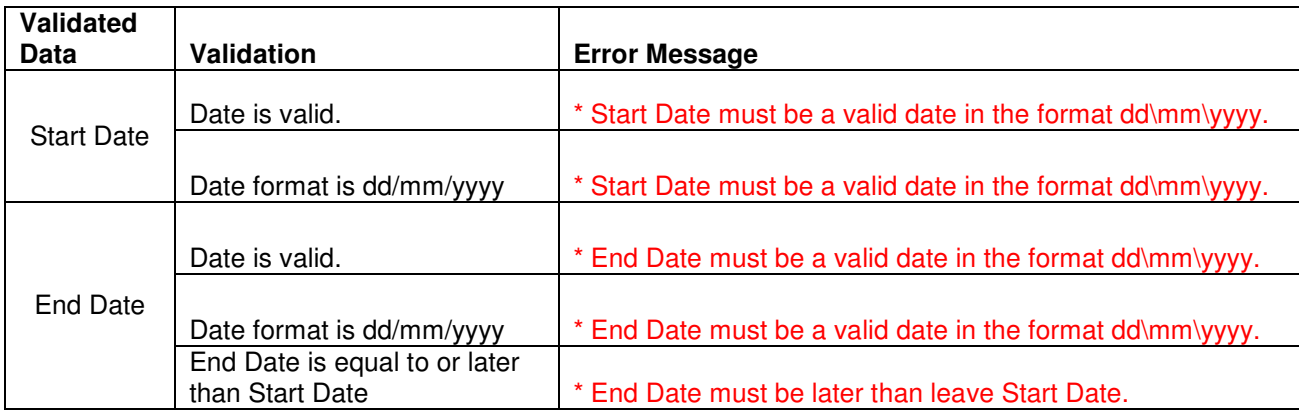

# **Leave Request Submission Page**

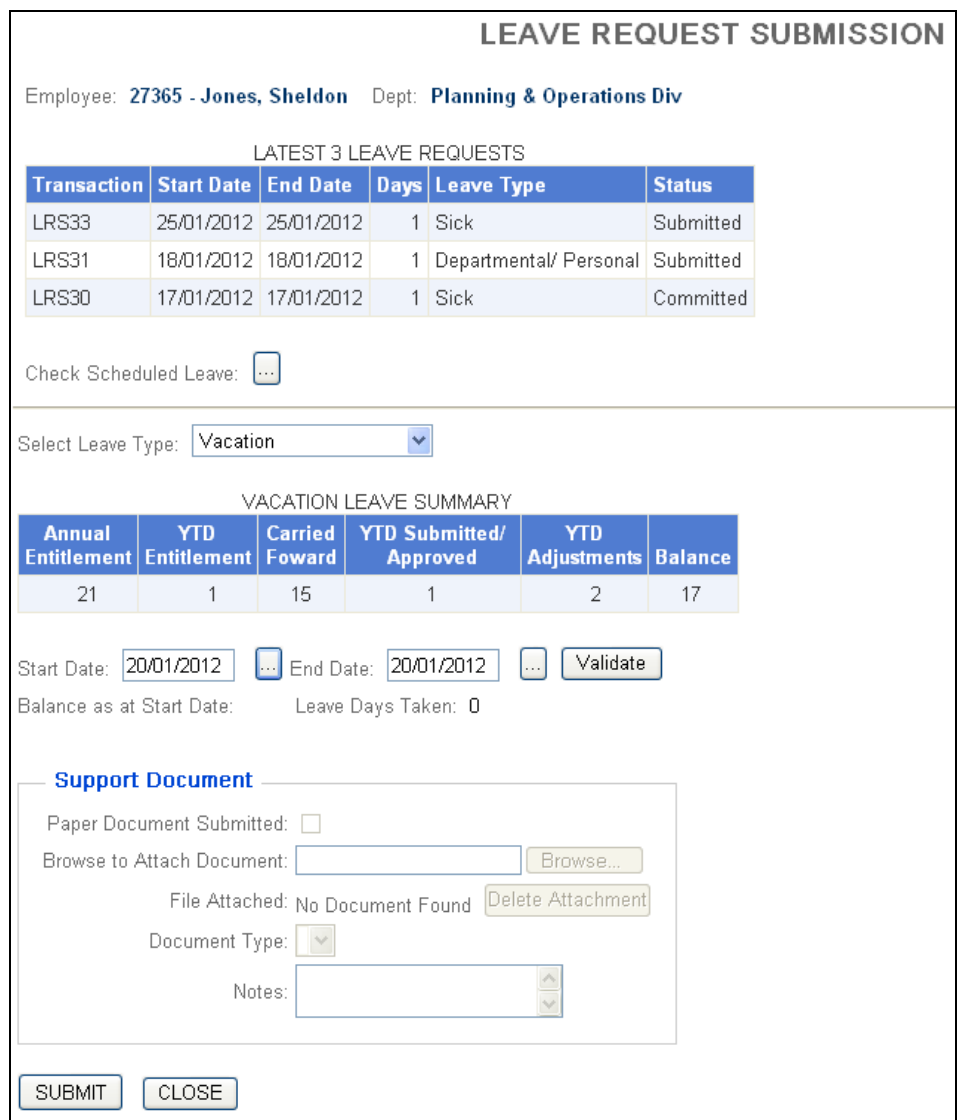

#### 1. Overview

The Leave Request Submission Page submits and saves new leave requests from the currently logged in staff member. The page accepts the Leave Type, Start Date, End Date and Support Documents like sick certificates that are used to create the Leave Request. The page sends out email notifications to the currently logged in staff member and their immediate supervisor if applicable. If the leave request needs to be approved by the immediate supervisor the request will be made available for supervisor approval.

#### 2. Getting to the Page

- 1. Navigate to the Main Menu Page (see Main Menu Page Staff Menu section).
- 2. Click on the Submit Leave Requests menu button from the Staff Menu.
- 3. The Leave Request Submission Page is shown.

1. The default page view is shown as follows:

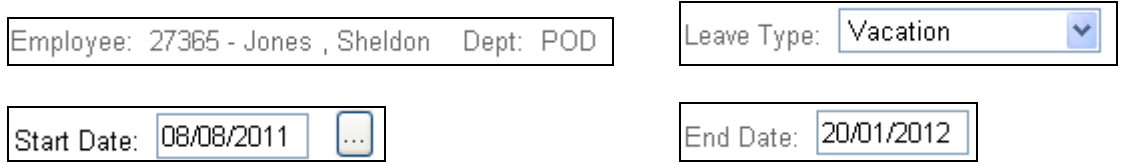

- Staff ID, Name and Department is shown.
- The default Leave Type (Vacation) is selected in the Leave Type drop down box.
- The default Start Date (today's date) is entered in the Start Date textbox.
- The default End Date (tomorrow's date) is entered in the End Date textbox.
- 2. Search for your submitted leave requests (optional) by completing the following steps:

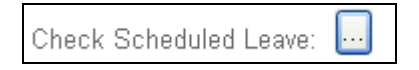

a.Click the Check Scheduled Leave button.

- b.The Staff Leave Search Page is shown (see Staff Leave Search Page section).
- c.Filter the search list as required.
- d.Click the CLOSE button.
- e.The Leave Request Submission Page is shown.

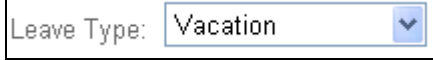

3. Select the Leave Type from the Leave Type drop down box.

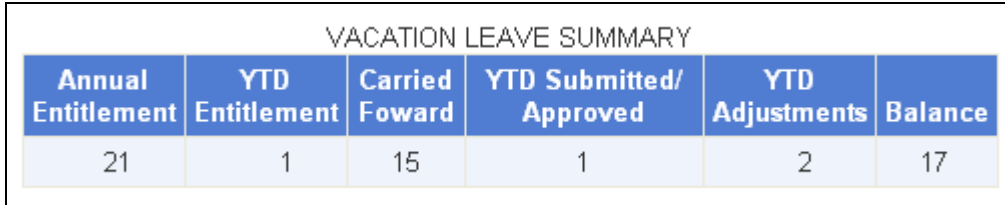

4. The current balances for the selected Leave Type is shown in the Leave Summary table.

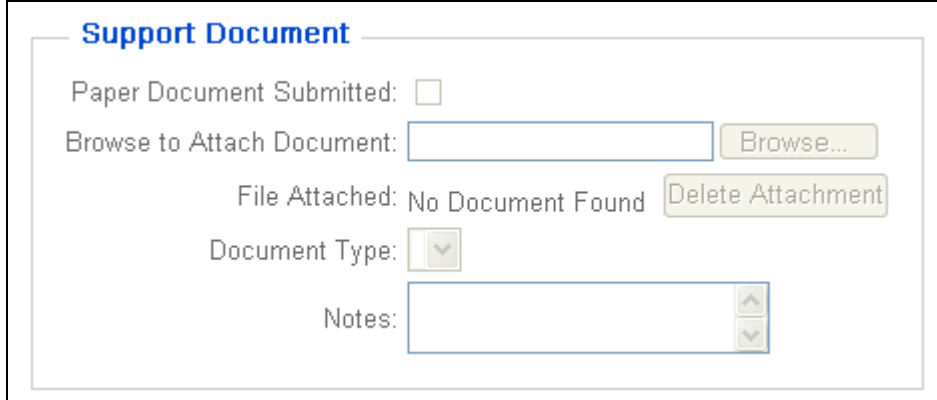

5. If the selected Leave Type allows for support documents then the Support Document area of the form is enabled and the Document Type List is populated with the relevant document types.

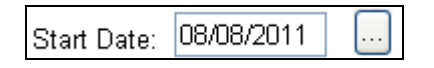

6. Enter your Leave Start Date in dd/mm/yyyy format in the Start Date textbox or click the start date calendar button and select a date from the calendar.

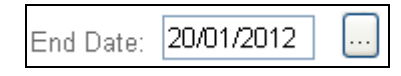

7. Enter your End Date in dd/mm/yyyy format in the End Date textbox or click the end date calendar button and select a date from the calendar.

Validate

8. Click the Validate button.

Balance as at Start Date: 17 Leave Days Taken: 1

- 9. If the leave data entered is not valid error messages will be shown at the top of the page in red, otherwise the following items will be calculated and shown:
	- Leave Balance as at Start Date
	- Leave Days Taken

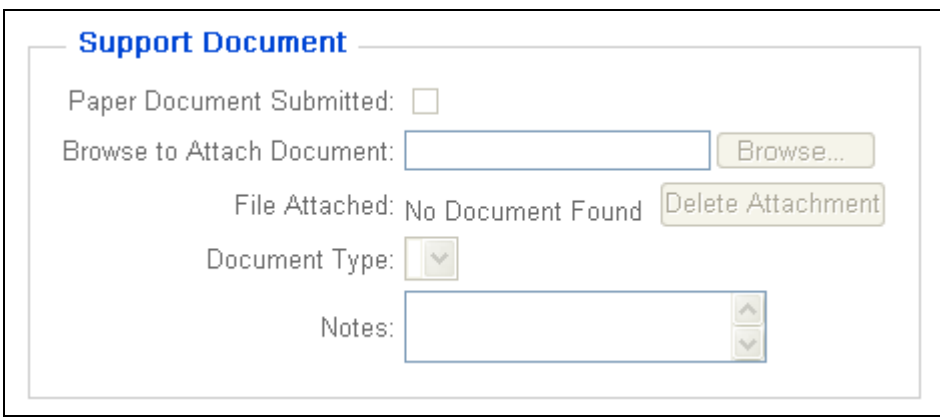

10. If the Support Document Area is enabled you may perform the following tasks:

- Check the Paper Document Submitted checkbox if you are providing a support document on a paper to your supervisor and/or the HRD department.
- Click the Browse button of the Support Document File Upload control and attach the support document (max. size 4MB of type .doc, .docx, .txt, .pdf, .bmp or .jpeg).
- Select the Document Type from the Document Type drop down list.
- Enter any notes about the document in the Notes text area.

**SUBMIT** 

11. Click the Submit button or press the <Enter> key on the keyboard.

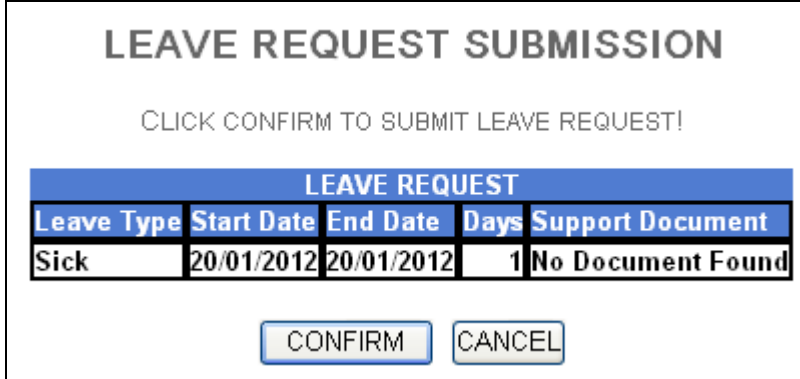

- 12. The page shows a table with your request and the confirmation message "CLICK CONFIRM TO SUBMIT LEAVE REQUEST!".
- 13. Click the CONFIRM button.
- 14. The page returns to the Main Menu.

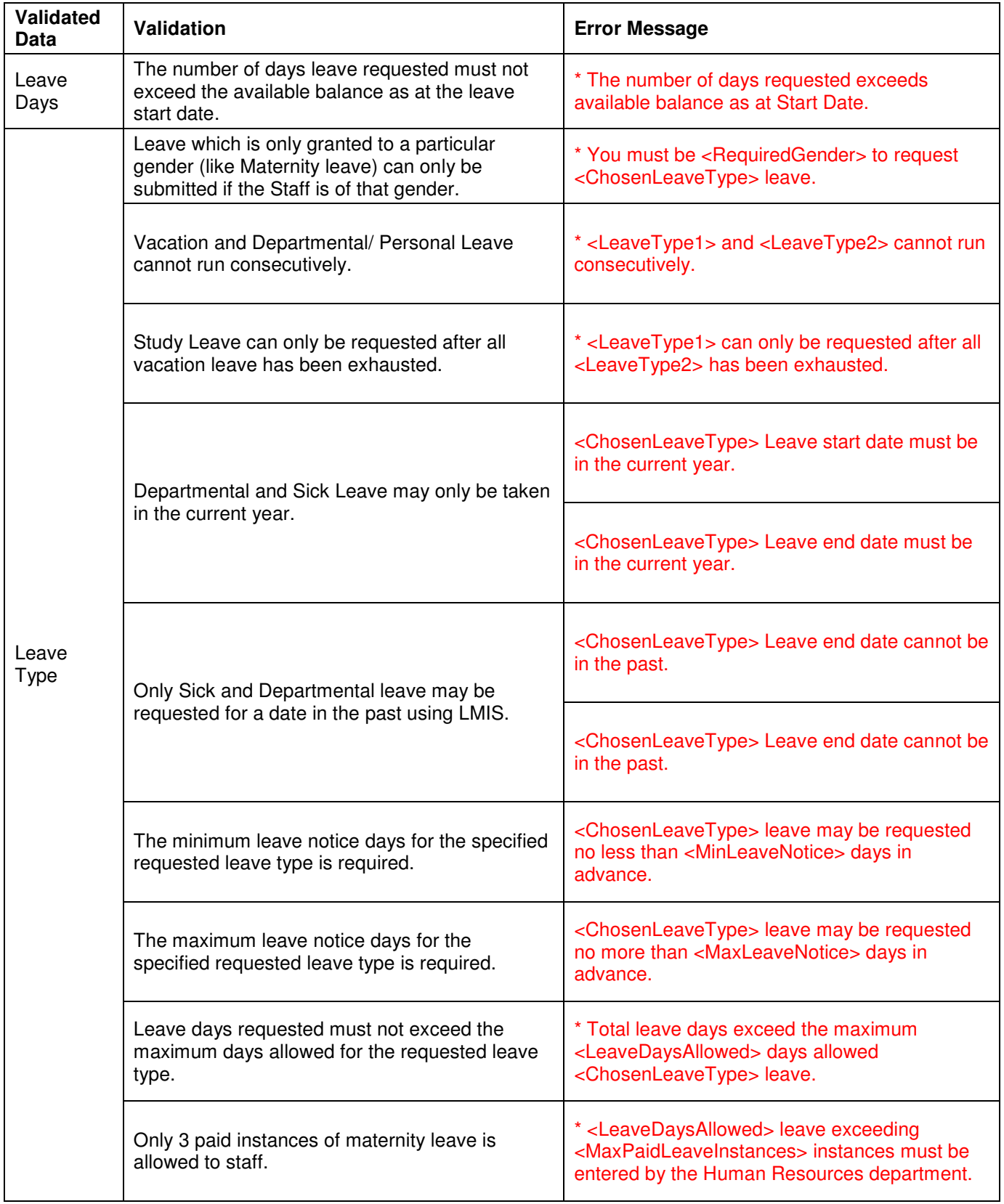

# Validations - Continued

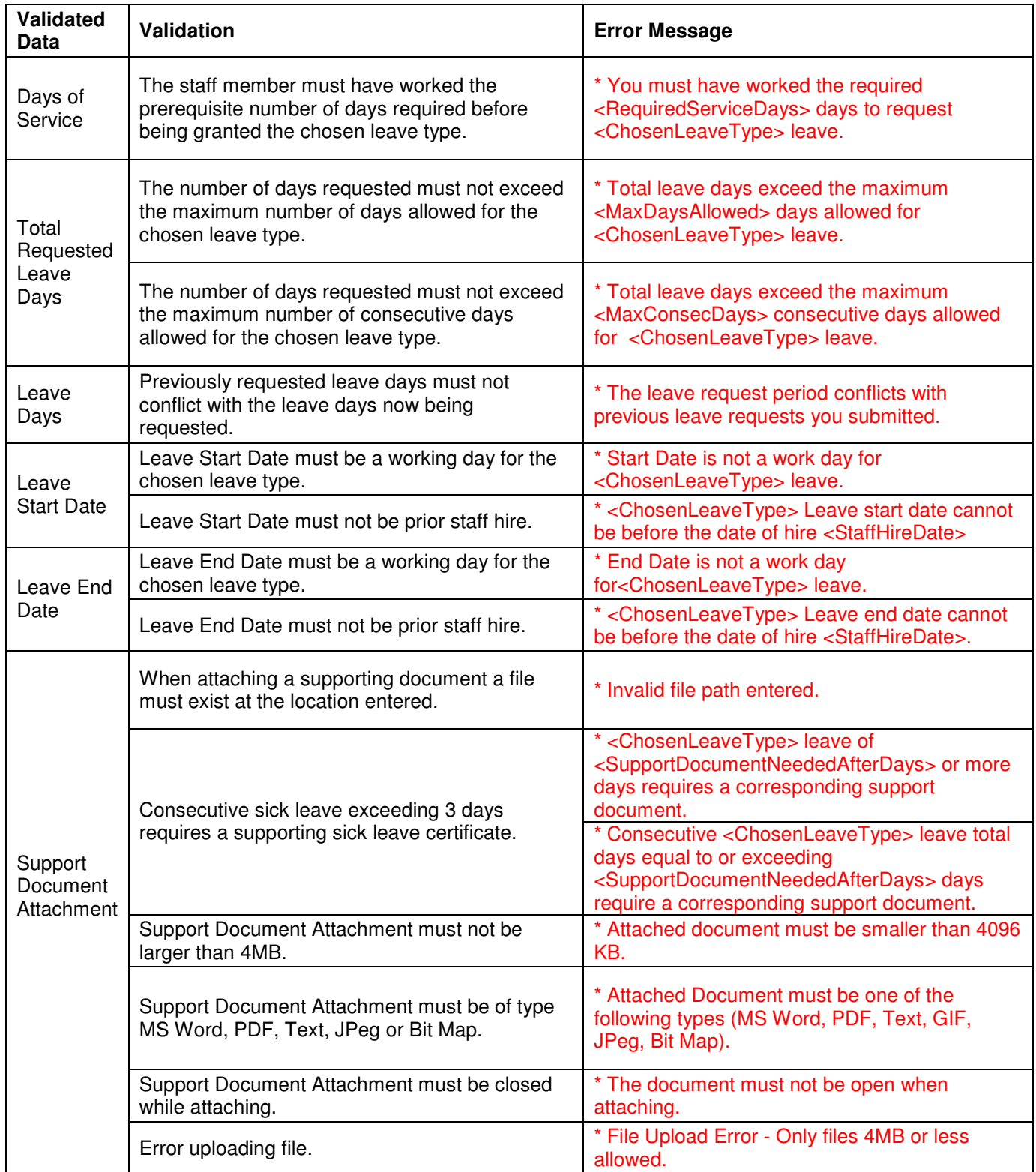

# **Delete Submitted Leave Requests Page**

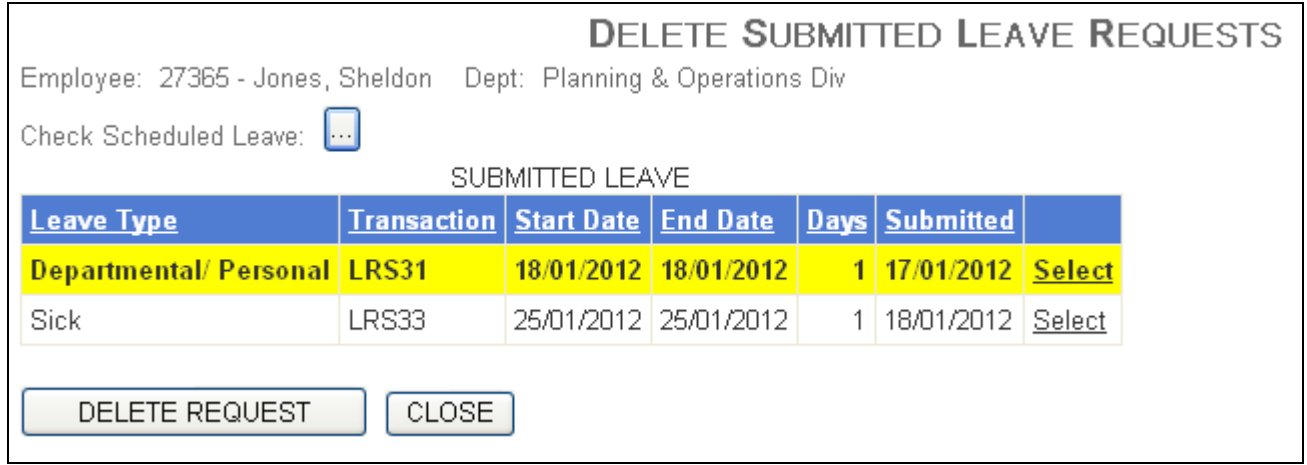

#### 1. Overview

The Delete Submitted Leave Request Page is used to cancel submitted leave requests from the currently logged in staff member that have not yet been approved or denied by a supervisor. The page sends out email notifications to the currently logged in staff member and their immediate supervisor if applicable indicating that the leave request has been cancelled.

#### 2. Getting to the Page

- 1. Navigate to the Main Menu Page (see Main Menu Page Staff Menu section).
- 2. Click on the Cancel Leave Requests menu button from the Staff Menu.
- 3. The Delete Submitted Leave Request Page is shown.

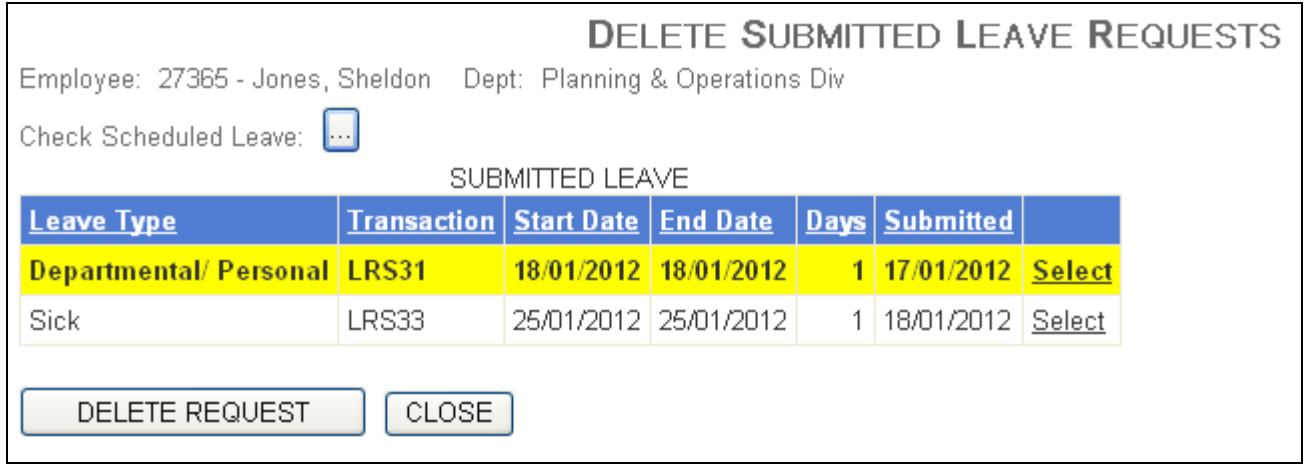

- 1. Click the **Select** hyper link in the Submitted Leave table for the particular submitted leave you wish to cancel.
- 2. The selected leave is highlighted in yellow.
- 3. Click the DELETE REQUEST button or press the <Enter> key on the keyboard.

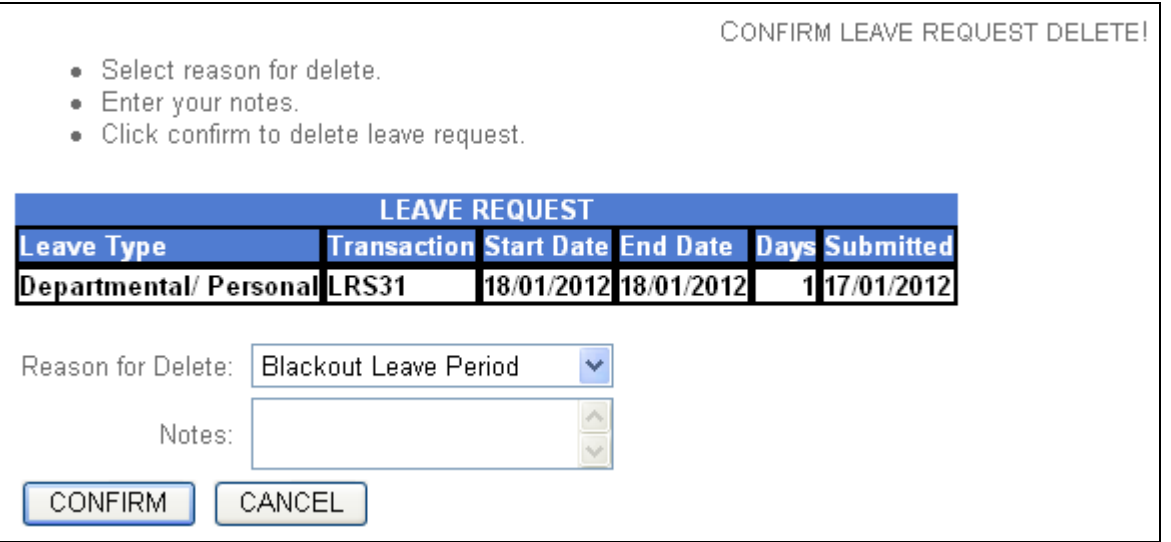

- 4. The page displays the selected leave information in a new table
- 5. Select the reason for deleting the leave request from the Reason for Delete drop down box.
- 6. Enter notes in Notes textbox explaining the reason for deleting the leave request.
- 7. Click the CONFIRM button.
- 8. The page default view is shown.
- 9. If you have completed cancelling leave requests click the CLOSE button.
- 10. The Main Menu Page is shown.

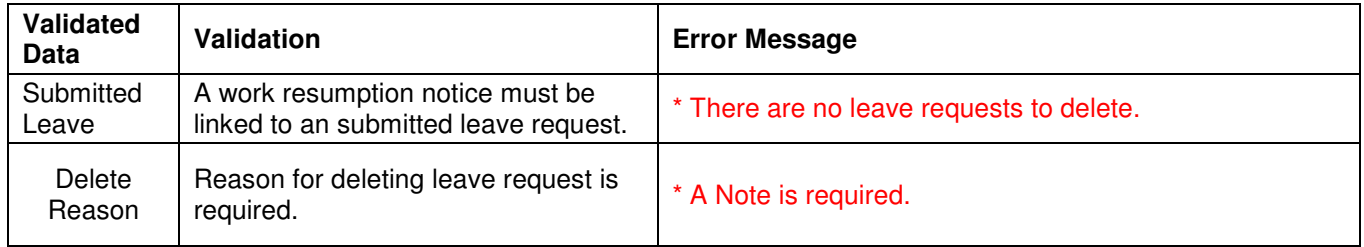

# **Work Resumption Page**

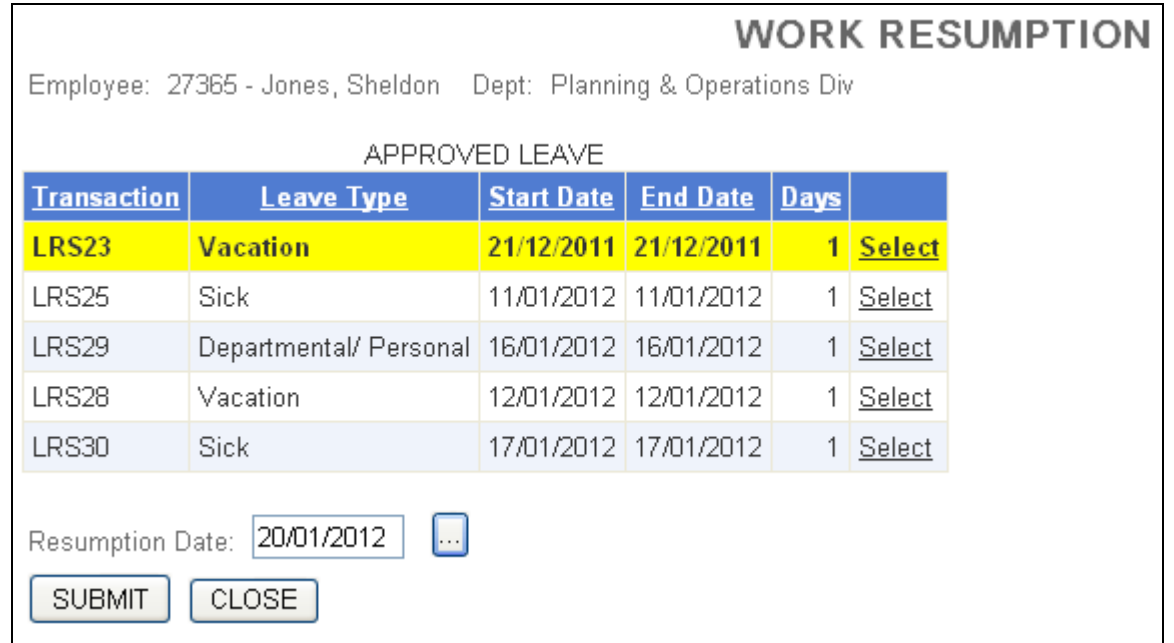

#### 1. Overview

The Work Resumption Page is used to verify the date on which a staff member resumed work after a particular approved leave was taken. All types of leave require a work resumption. The Work Resumption Page submits and saves work resumption notices from the currently logged in staff member. The page accepts the Resumption Date used to create the Work Resumption Notice. The page sends out email notifications to the currently logged in staff member and their immediate supervisor if applicable. Work resumptions are then made available for supervisor verification.

#### 2. Getting to the Page

- 4. Navigate to the Main Menu Page (see Main Menu Page Staff Menu section).
- 5. Click on the Submit Work Resumption menu button from the Staff Menu.
- 6. The Work Resumption Page is shown.

11. The default page view is shown as follows:

Employee: 27365 - Jones, Sheldon Dept: Planning & Operations Div

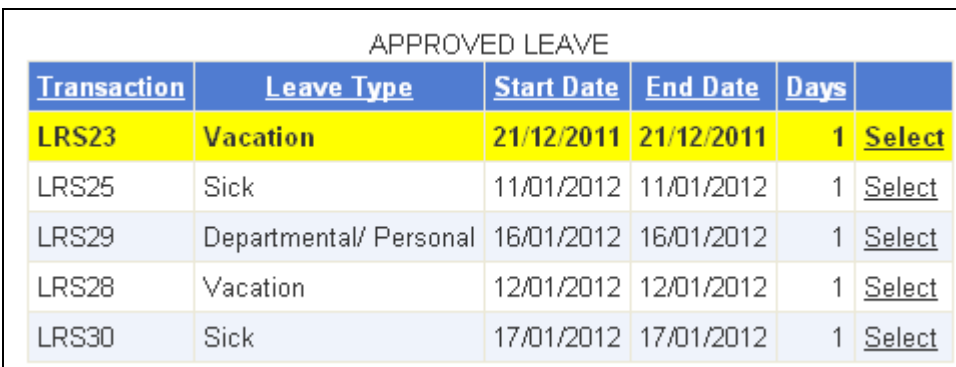

11/08/2011 Resumption Date:

- Staff ID, Name and Department is shown.
- The Approved Leave table shows all approved leave that require work resumption.
- The default Resumption Date (today's date) is entered in the Resumption Date textbox.
- 12. Click the **Select** hyper link for the particular approved leave from which you are resuming.
- 13. The chosen leave is selected and highlighted in yellow.

Ш

- 14. Enter the Resumption Date in the dd/mm/yyyy format or click the Resumption Date Calendar button and choose a date.
- 15. Click the Submit button or press the <Enter> key on the keyboard.

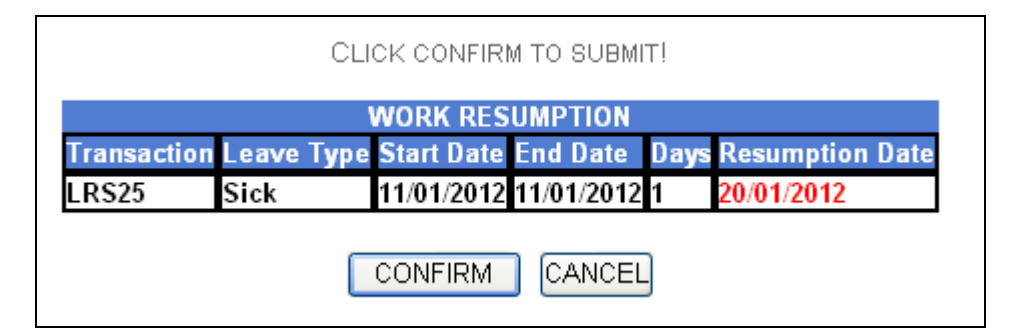

- 16. The page shows a table with the resumption date entered and the confirmation message "CLICK CONFIRM TO SUBMIT!" is shown.
- 17. Click the CONFIRM button.
- 18. The page default view is shown.
- 19. If you have completed submitting work resumptions click the CLOSE button.
- 20. The Main Menu Page is shown.

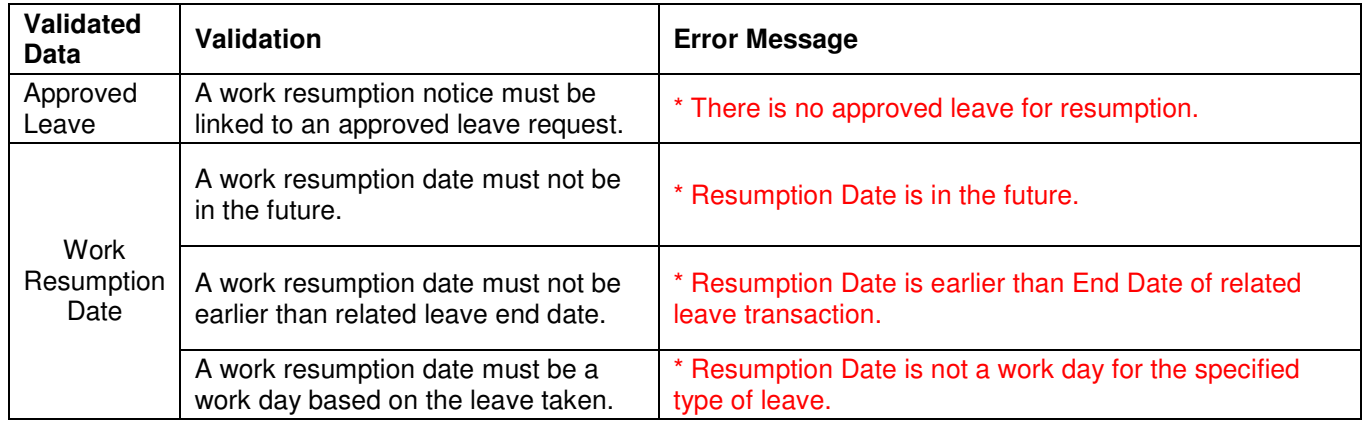

# **Common Page Controls**

#### Login Status Indicator

#### sojones Logout

#### Calendar

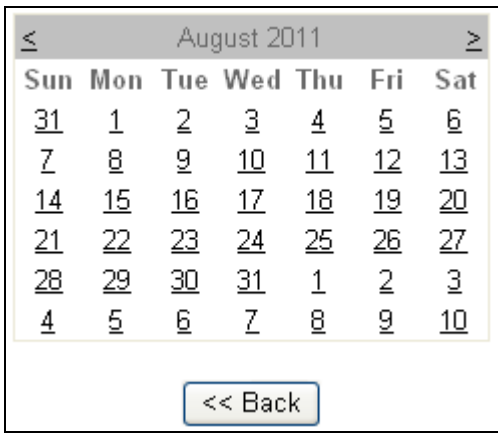

#### Grid Table

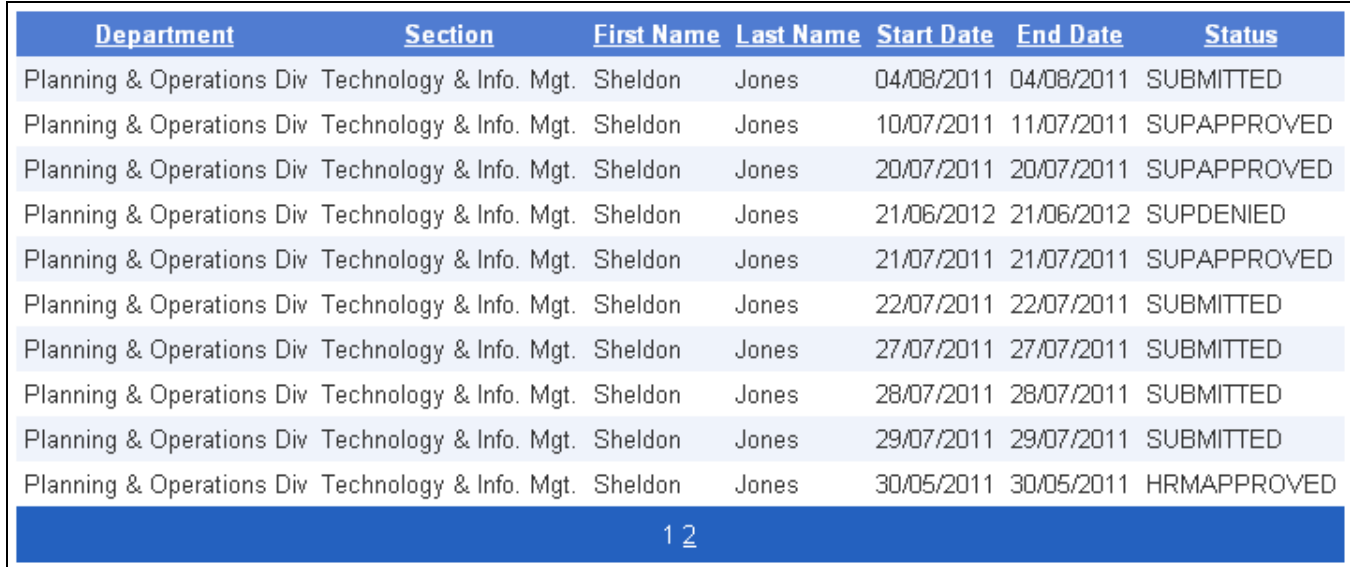

# **System Work Flow**

#### 1. Leave Management

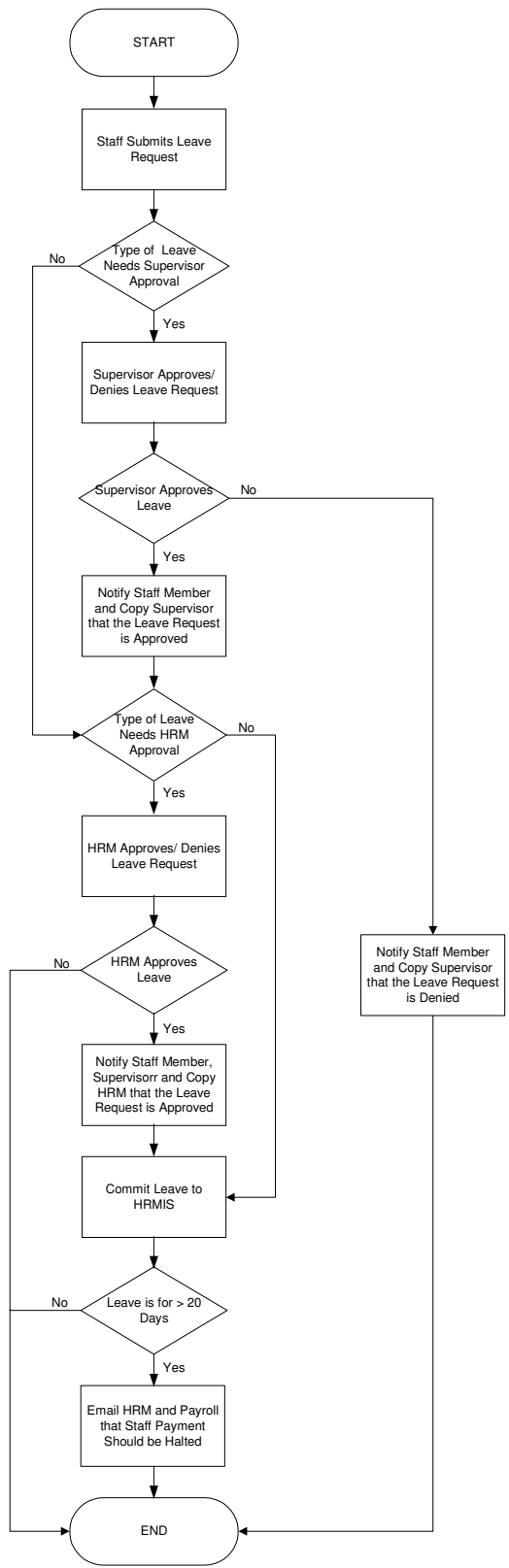

# 2. Leave Request Cancellation By Staff

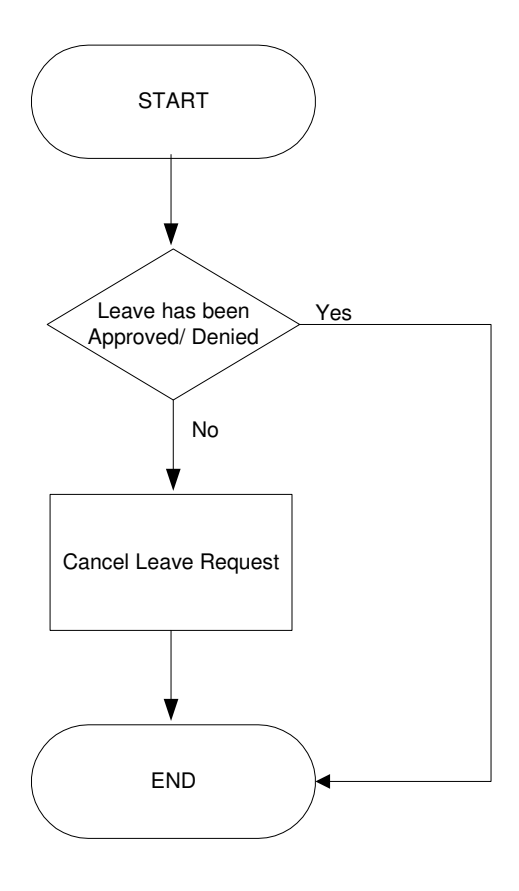

# 3. Leave Request Cancellation By Supervisor

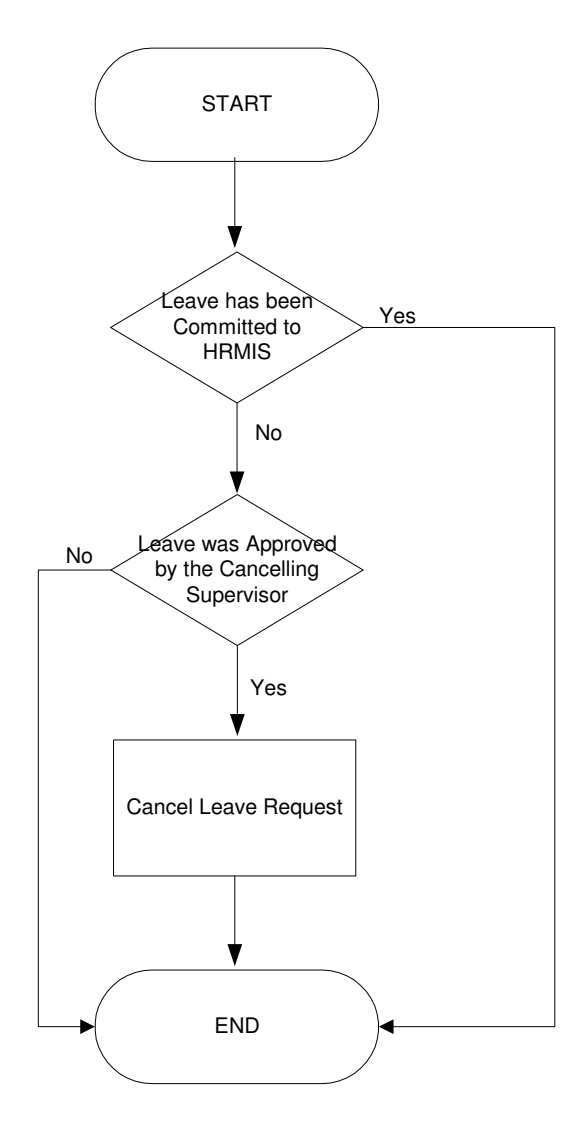

#### 4. Work Resumption Management

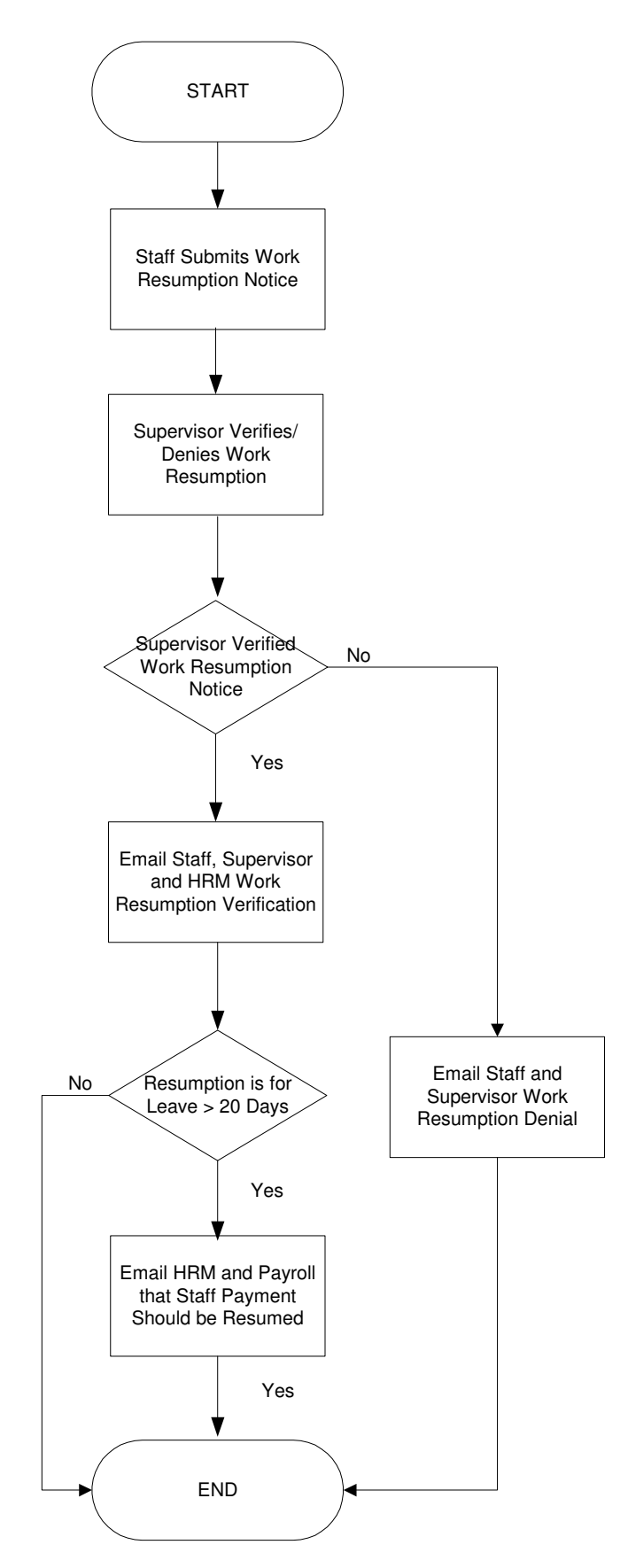